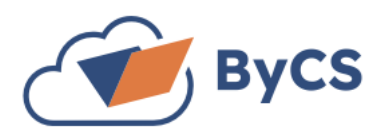

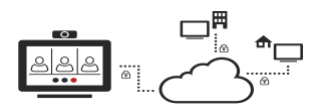

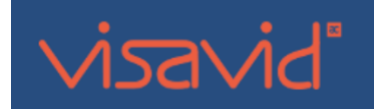

## **DISTANZUNTER[RICHT](https://creativecommons.org/licenses/by-sa/3.0/) MIT VIKO**

**(BAYERNCLOUD [WWW](http://www.bycs.de/).BYCS.DE)**

## **Sollte es zu Distanzunterricht kommen, bitte der Anleitung folgen!**

**Wichtig 1:** Es gelten die allgemeinen Verhaltensregeln – Kamera an – Mikro aus. Die Lehrkraft kann darauf bestehen, dass du die Kamera aktivierst – ggf. immer dann, wenn du etwas sagen sollst ODER um die Anwesenheit zu kontrollieren, etc.

**Wichtig 2:** Sollte deine Lehrkraft Material in dem Videocall verwenden, so kannst du das später NICHT mehr abrufen. Das heißt, du musst immer dann Material downloaden oder mitschreiben, wenn es dir deine Lehrkraft sagt. Nach dem Videocall ist das Material verschwunden. So kann auch sichergestellt werden, dass du dich nicht mit anderen Dingen beschäftigst, während du Unterricht hast.

**Wichtig 3:** Es gilt der **Stundenplan** – achte also auf die Uhrzeit und wähle dich in die Unterrichtsstunde ein. Sei **pünktlich**!

**1)** Im Lernen-Modul des Schulmanagers (jede Klasse hat **einen** eigenen Link, erstellt von der Klassenleitung) wird der Link für deinen Unterricht hinterlegt. **Es gibt 3 Möglichkeiten, sich in den Unterricht einzuwählen (Link, QR-Code oder Einwahlcode + RaumNummer für die App)**

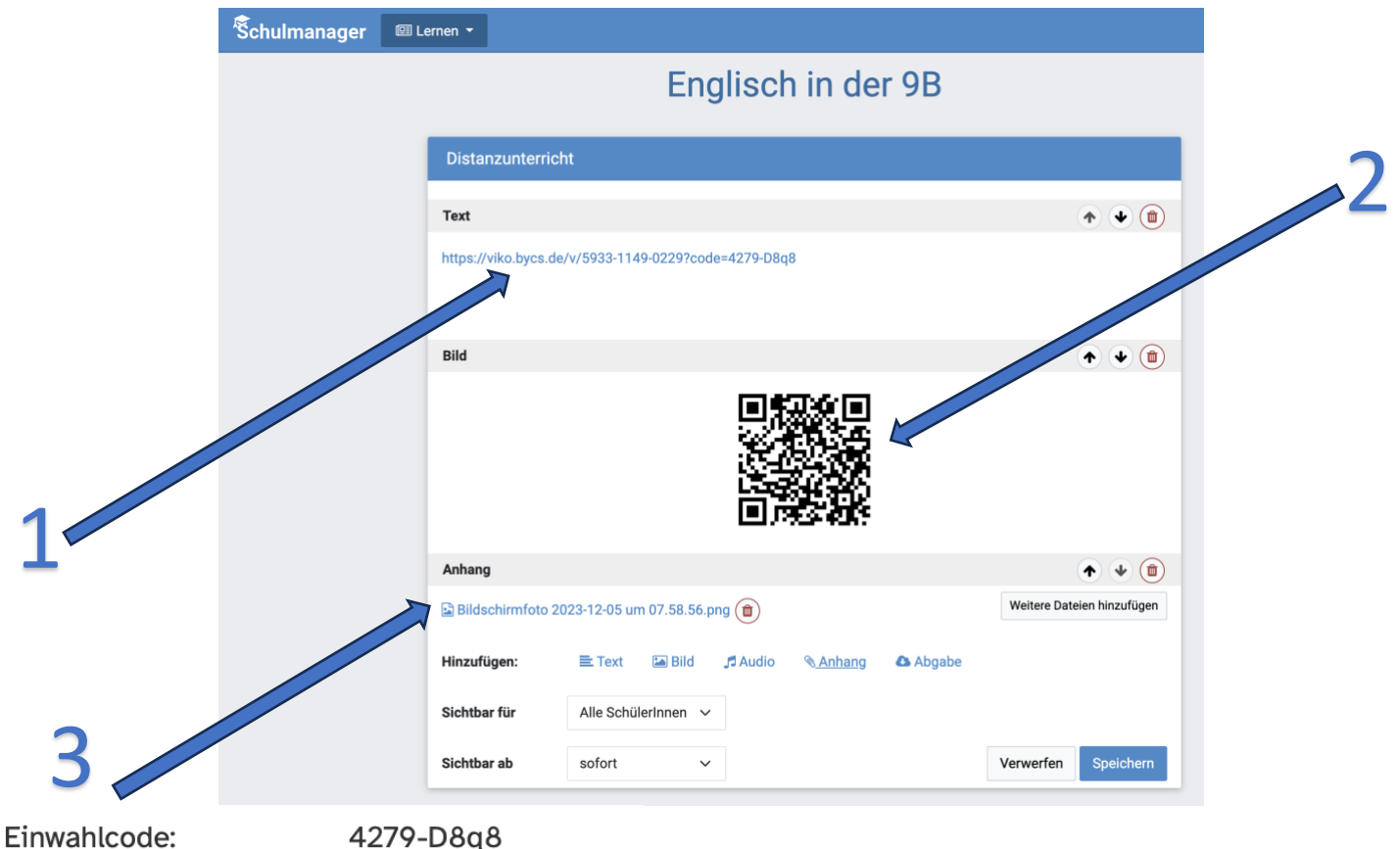

Raum-Nummer App: (?) 5933-1149-0229

**2)** Klicke den Link an – oder rufe diesen Link über deinen Browser (Chrome) auf. Alternativ kannst du auch mit der ViKo-App (Tablet, Handy) am Unterricht teilnehmen. Auch hier benötigst du den Link (oder den Einwahlcode oder QR-Code).

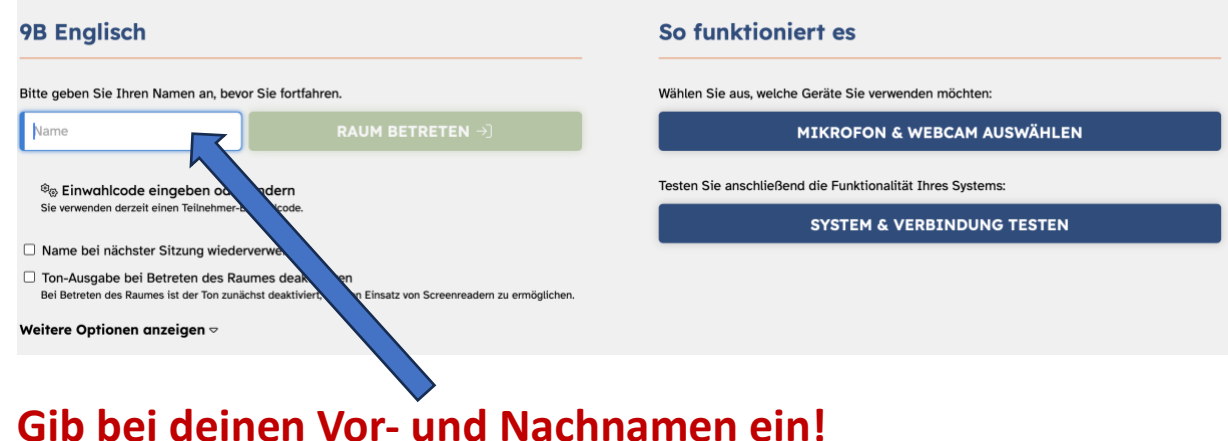

**3)** Folgende Ansicht hast du nun vor dir:

## **4)** Du landest dann im Warteraum und musst warten, bis deine Lehrkraft dich in den Unterricht lässt.

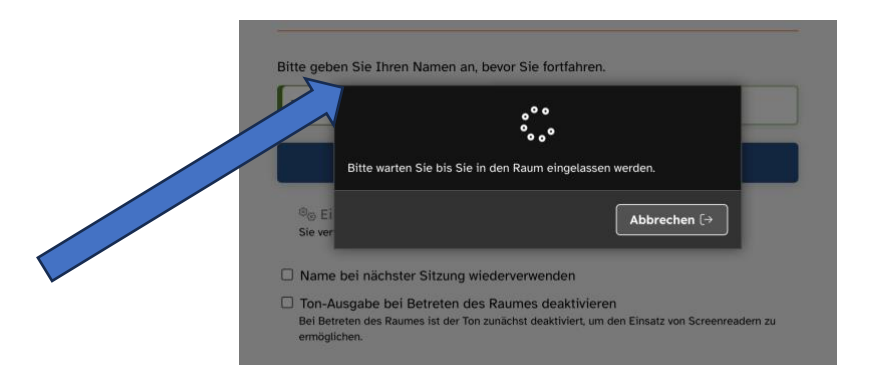

**5)** In der App sieht das ganze so aus:

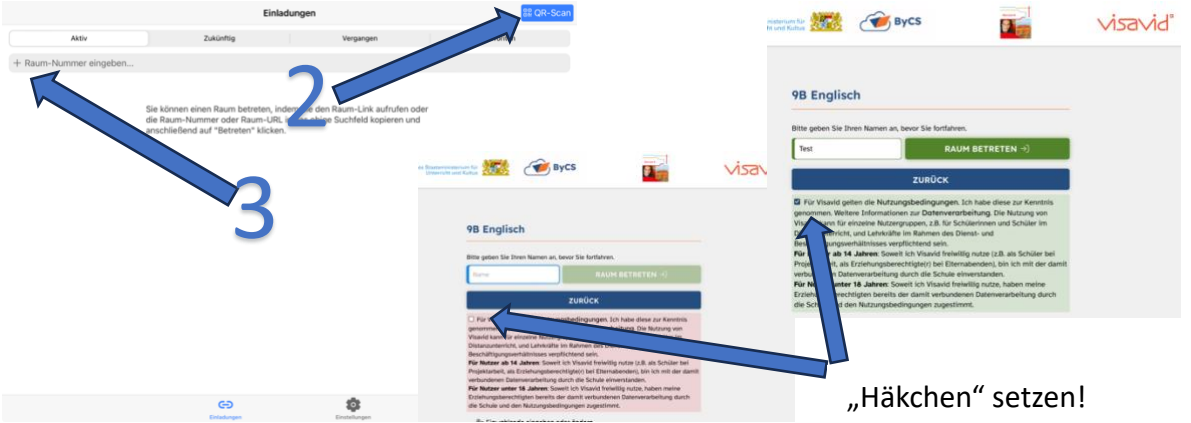

**6)** Sobald du im Videocall bist, hast du folgende Ansicht:

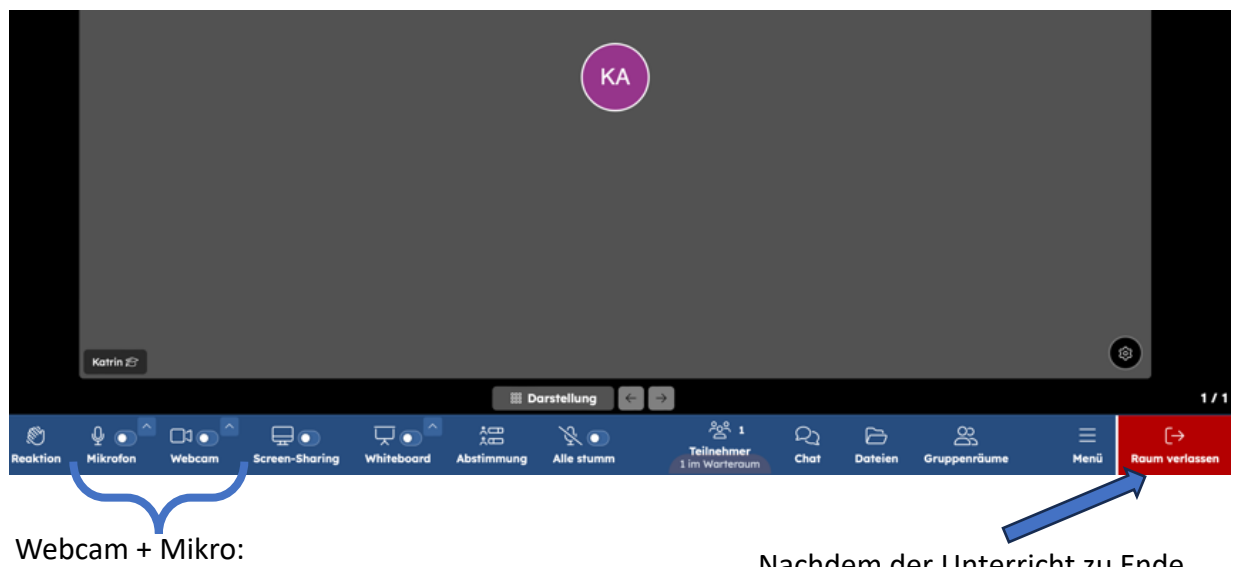

Schieberegler aktivieren

Nachdem der Unterricht zu Ende ist, verlässt du den Raum über "Raum verlassen".

- **7)** FAQs:
	- → Alle Personen, die im Videocall landen, haben als Grundeinstellung **Mikrofon und Webcam AUS**. Mikro und Webcam müssen dann über den Schieberegler aktiviert werden.
	- → Über Menü und dann "Webcam" kannst du deinen Hintergrund (ähnlich wie bei Teams) einstellen.
	- → Über "Darstellung" kann die Ansicht geändert werden (Lehrer:in im Vordergrund, Mitschüler:innen rechts in klein, etc.)
	- → Es gibt die ViKo-App im App-Store (kostenlos, Datenschutzkonform).

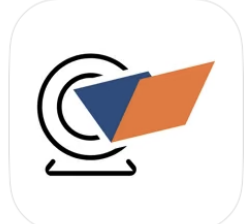

**ByCS-ViKo** 

**Bildung** Entwickelt für iPad. Nicht für macOS überprüft.

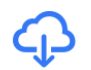

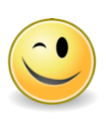